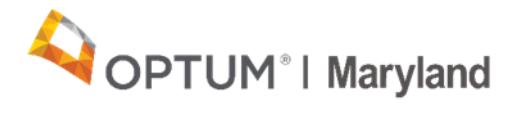

## **PROVIDER ALERT:**

## **ABA Provider Form Changes and Process to Request Addendums to Current Authorization Effective 8/26/20**

## **August 21, 2020**

Optum Maryland and the Maryland Department of Health (MDH) would like to alert ABA Providers that there will be changes to the assessment and treatment forms in the Incedo Provider Portal (IPP) and a new process for submitting addendum requests effective August 26, 2020.

- 1. Upcoming changes to the ABA Treatment and ABA Assessment forms:
	- a. **Initial/Concurrent/Assessment requests:** Providers can enter an extension for the submitter and/or supervising clinician when applicable

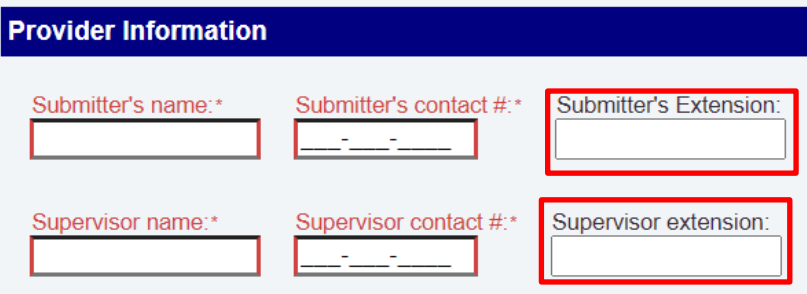

b. **Assessment requests:** Providers will be able to provide clinical justification if requesting more than 32 units for an initial assessment

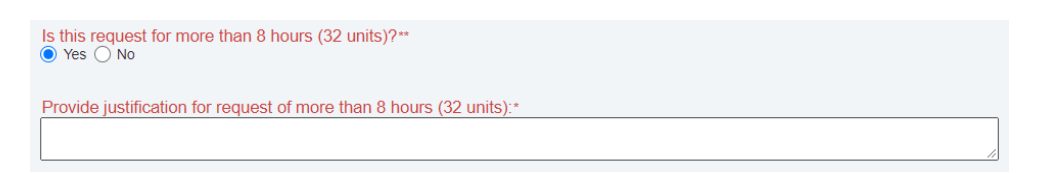

c. **Initial/Concurrent requests:** Providers will now see an area on the ABA treatment form in which they are expected to select the severity of deficits of the individual in the areas of communication, social interaction, and behavioral needs.

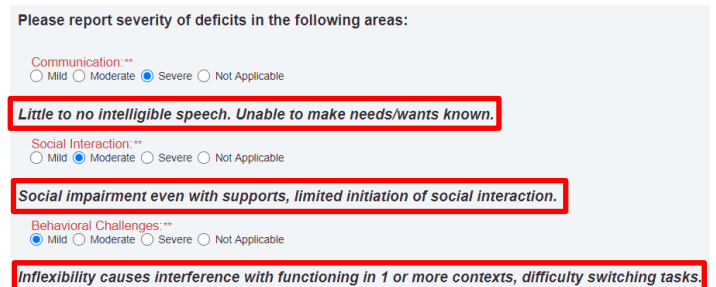

d. **Concurrent requests:** If Providers are requesting an increase in intensity of ABA treatment hours, providers must explain the clinical justification for the increase in hours in the area shown below:

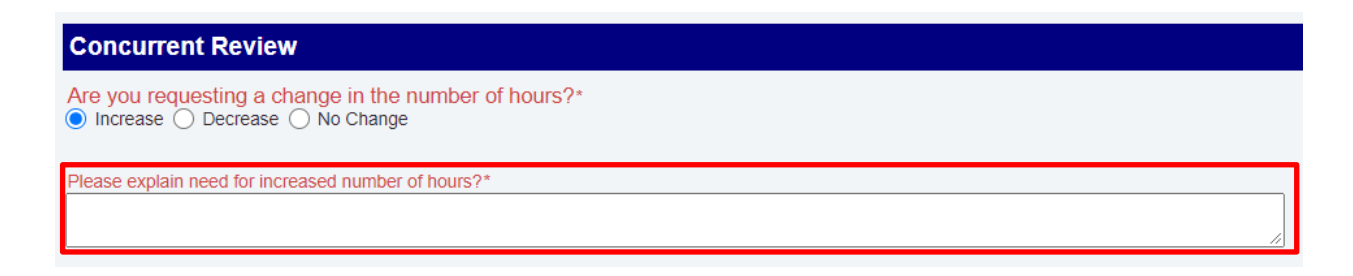

2. Process for submitting Addendum Requests

*Effective 8/26/2020, Providers will be required to submit addendum requests via the IPP.* Addendum requests will no longer be accepted via email. Providers requesting to increase the intensity of currently authorized ABA services and/or requesting to add service(s) to a current authorization must follow the process described below. Once an addendum request is submitted through the IPP, Optum Maryland has up to 14 calendar days to make a determination on the addendum request.

Step 1: Locate the **participant** in the IPP that the addendum is being requested for by selecting **SEARCH** under the membership menu

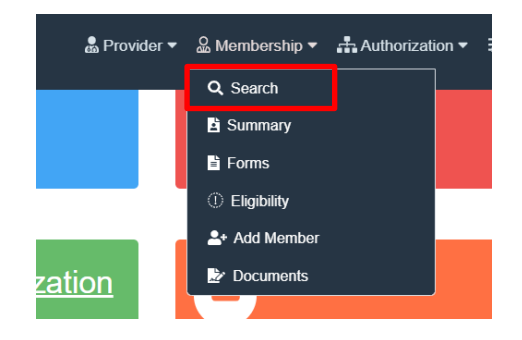

Step 2: Locate the **current authorization** that the addendum is being requested on by selecting **REQUESTS** from the authorization menu

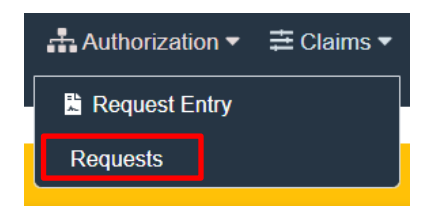

Step 3: Once authorization is located, select *one* of the lines within the authorization (will show highlighted in yellow)

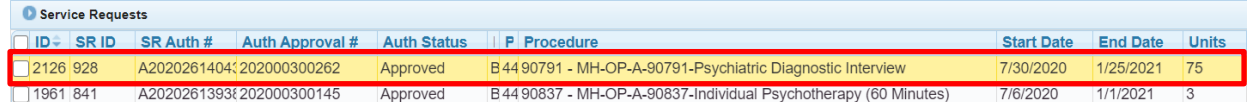

Step 4: Select **FORMS** from the membership menu

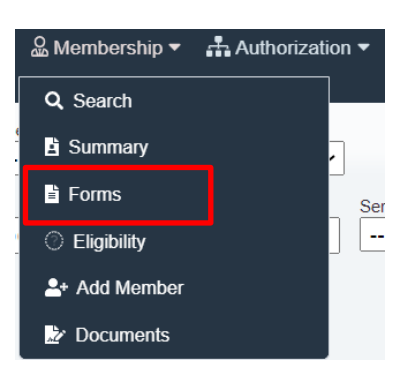

Step 5: Select **ABA** and then **ADD Form ABA – Service Request Addendum** this will allow you to complete the addendum request form for the specific member on the current open authorization

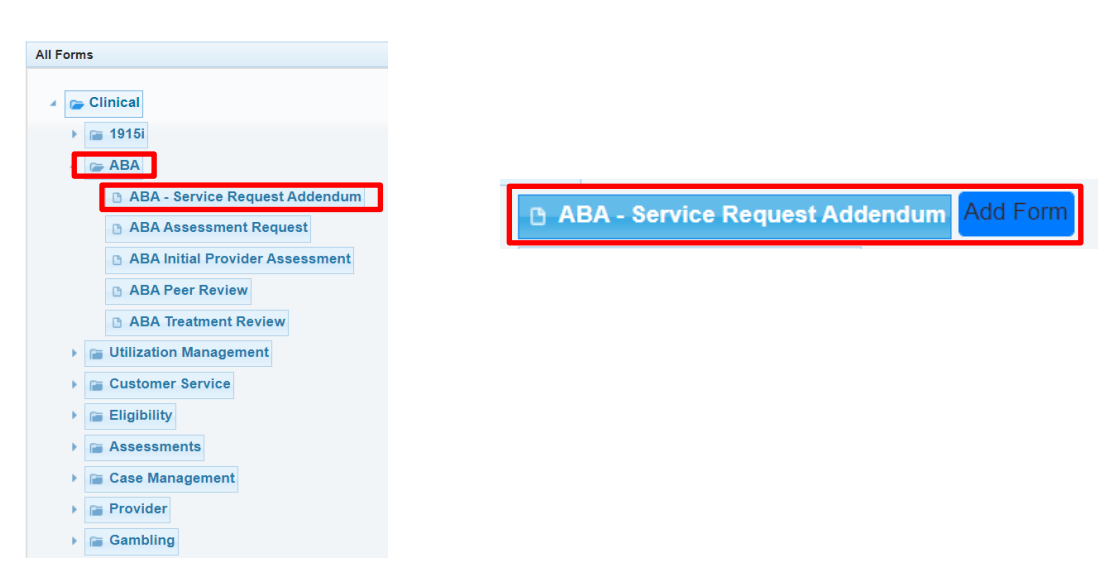

Step 6: **Complete all required fields with requested clinical information directly within the ABA Service Request Addendum Form**

- A Provider can request an increased intensity in one or more currently authorized service(s) AND/OR
- A Provider can request to add one or more services which are not currently authorized

Step 7: Click **SAVE**

*Below is an example of the addendum request form when asking for increased intensity in a currently authorized servic*e:

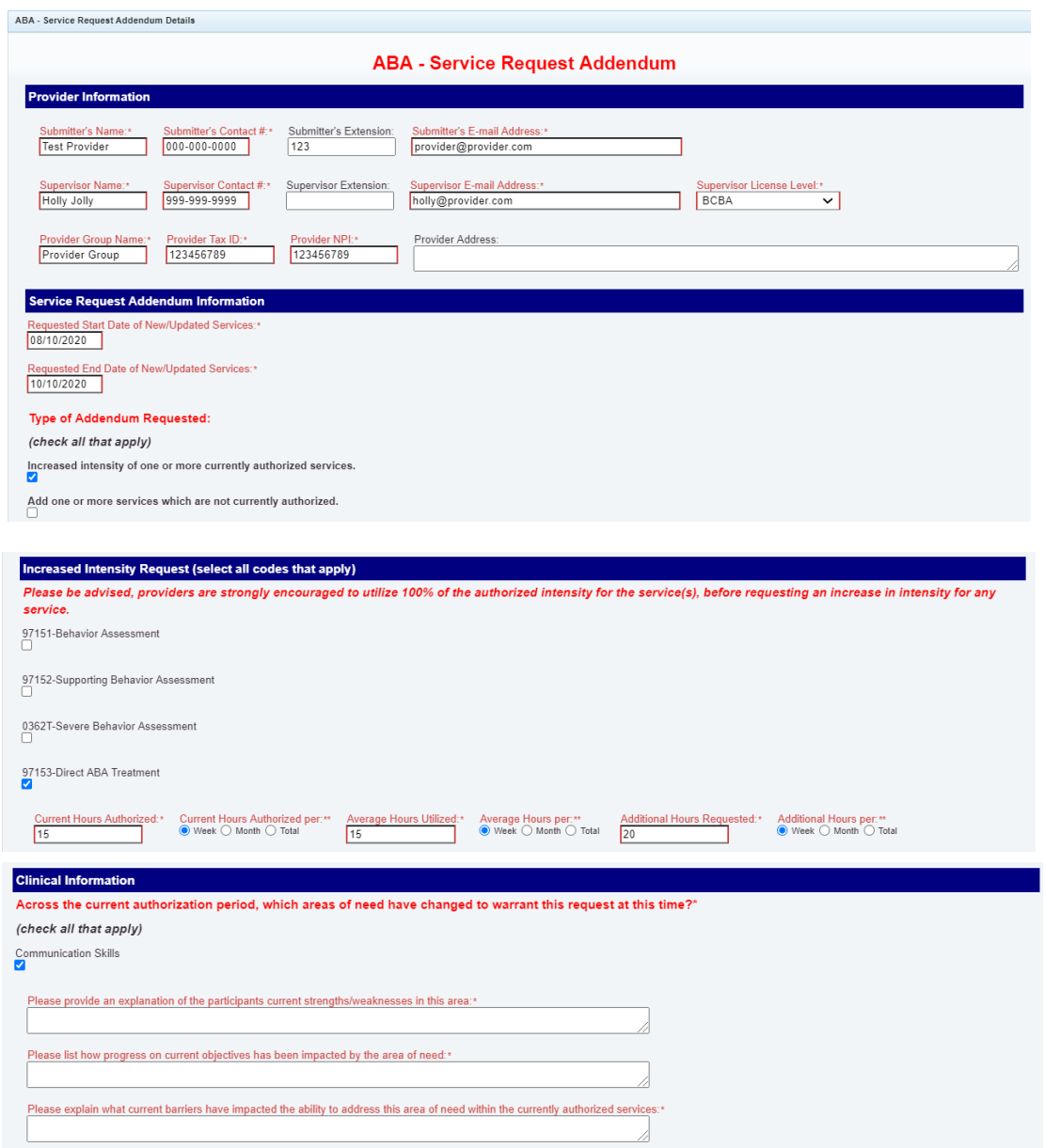

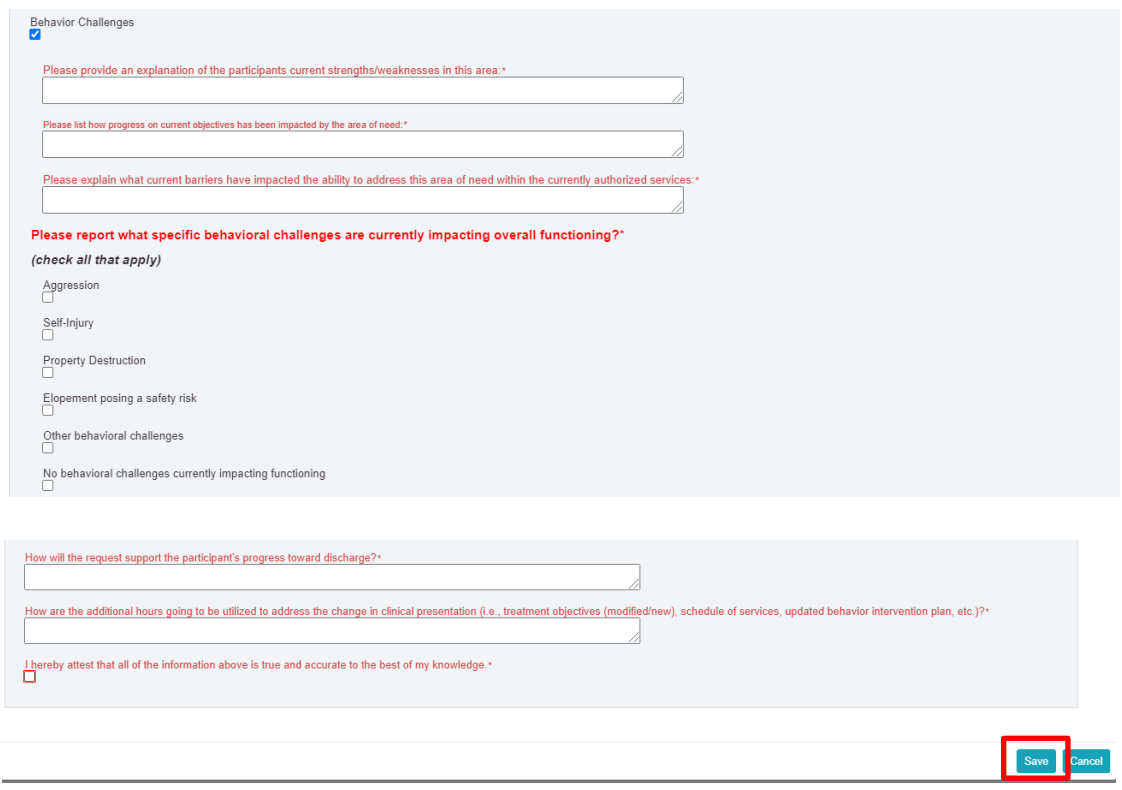

If you have questions regarding the information in this alert, please contact Optum Provider Relations at [marylandproviderrelations@optum.com.](mailto:marylandproviderrelations@optum.com)

Thank you,

Optum Maryland Team